# PRESCRIPTIONS TECHNIQUES LES FICHIERS «PRÊT À IMPRIMER»

AFIN DE GARANTIR UN HAUT DEGRÉ DE SATISFACTION DE VOS CLIENTS, VOICI UN ENSEMBLE DE PRESCRIPTIONS TECHNIQUES À SUIVRE IMPÉRATIVEMENT. LA QUALITÉ DES TRAVAUX QUE VOUS NOUS CONFIEZ N'EN SERA QU'OPTIMISÉE.

### Des visuels IRRÉPROCHABLES

#### Les originaux :

Éviter autant que possible les originaux de type «document imprimé» ou «image web». Préférer des photos, diapositives, dessins, peintures ou originaux numériques. Numérisez-les avec soin.

#### Résolution d'une image :

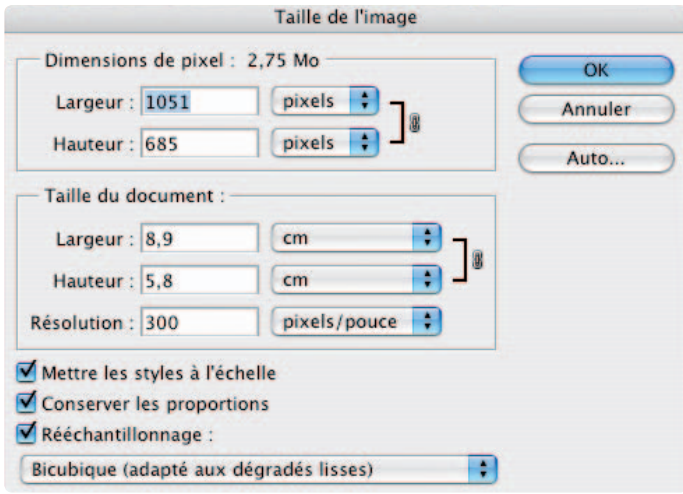

Elle dépend de l'utilisation faite de l'image. Pour une impression, il est préférable de choisir une résolution comprise entre 200 et 400 pixels/pouce. Une résolution inférieure pourra faire apparaître de la pixélisation. Une résolution trop importante est totalement inutile et encombre vos disques (pas plus de 400 dpi pour les images couleur ou en niveau de gris et 1200 pour les images au trait).

#### Mode de l'image :

L'image doit IMPERATIVEMENT être transformée en mode CMJN (Cyan, Magenta, Yellow, Black, alias CMYK dans les logiciels en

langue anglaise) avant d'être enregistrée. Un non-respect de cette consigne peut se solder par une image ternie ou sans rapport avec les couleurs originales.

#### Enregistrement de l'image :

L'image doit être enregistrée en format EPS ou TIFF. Tout autre format et surtout toute compression d'image sont à éviter compte tenu des risques de perte de qualité ou d'incompatibilité. Néanmoins, l'utilisation d'images CMJN au format JPEG, en qualité maximale, donne des résultats satisfaisants.

#### Taux d'agrandissement d'une image :

Sur Xpress ou InDesign, le taux d'agrandissement doit être proche de 100% si vos scans ont été bien réalisés. Les taux conseillés doivent, en corrélation avec la résolution de l'image, être compris entre 75% et 130%. En dessous de 75%, l'image occupera inutilement de l'espace disque. Au dessus de 130%, l'image commencera à pixelliser.

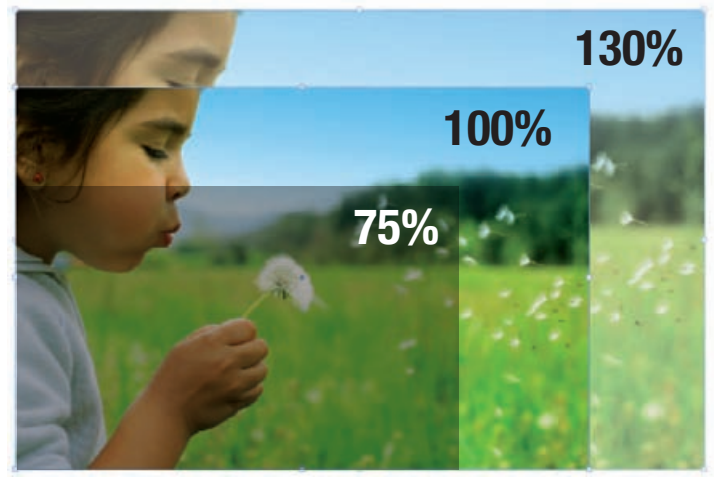

**Bloc image:** 

Sur Xpress ou InDesign, attribuez une couleur de fond aux blocs

image. Nous vous conseillons le blanc. En laissant «aucune couleur» dans le bloc image, vos images risquent d'être imprimées avec des «trous» (une image sans fond se voit appliquer automatiquement une sorte de détourage des zones non blanches, résultat désastreux la plupart du temps)

#### **Moirage:**

Si vos visuels présentent un risque de moirage (les tissus ont par exemple tendance à moirer) et que vous souhaitez en vérifier l'aspect avant l'impression, voici quelques astuces :

1- Exploiter ces visuels à 300 dpi pour une impression prévue en trame 150, à 350 dpi pour une trame 175 ou à 400 dpi pour une trame 200.

2- Travailler à tel, sans jamais les réduire ou les agrandir dans la mise en page.

3- Contrôler votre image dans photoshop (de 25% à 50% de zoom)

Si vos visuels ne semblent pas touchés par ce phénomène, la trame offset ne devrait pas entraîner de moirage inopportun au moment de l'impression, si par contre vos visuels moirent déjà, ce sera sans doute le cas lors de l'impression.

### Une mise en page INTELLIGENTE

#### Les fonds perdus

Dès lors qu'une image ou un bloc se situe au bord d'une page, il est indispensable de prévoir des fonds perdus. Le fond perdu consiste à faire déborder l'image en dehors de la page (de 2 mm au minimum), de façon à prévenir les imperfections de pli ou de coupe. Sans fond perdu, le risque de voir apparaître un liseré blanc entre l'image et le bord de page est très important. Cela vaut aussi pour les bendays (fonds de couleur). Dans Indesign, vous devez aussi spécifier la dimension des bords perdus de la page à la création du document (ou dans le menu «format de document»).

#### La zone tranquille

C'est la marge intérieure de vos documents où vous éviterez de placer des textes ou des logos. Celle-ci est de 3 mm sur la plupart des produits, en dehors des brochures piquées où vous ménagerez une zone de 5 mm tout autour de votre page. Dans le cas d'une brochure en dos collé, cette zone tranquille devra

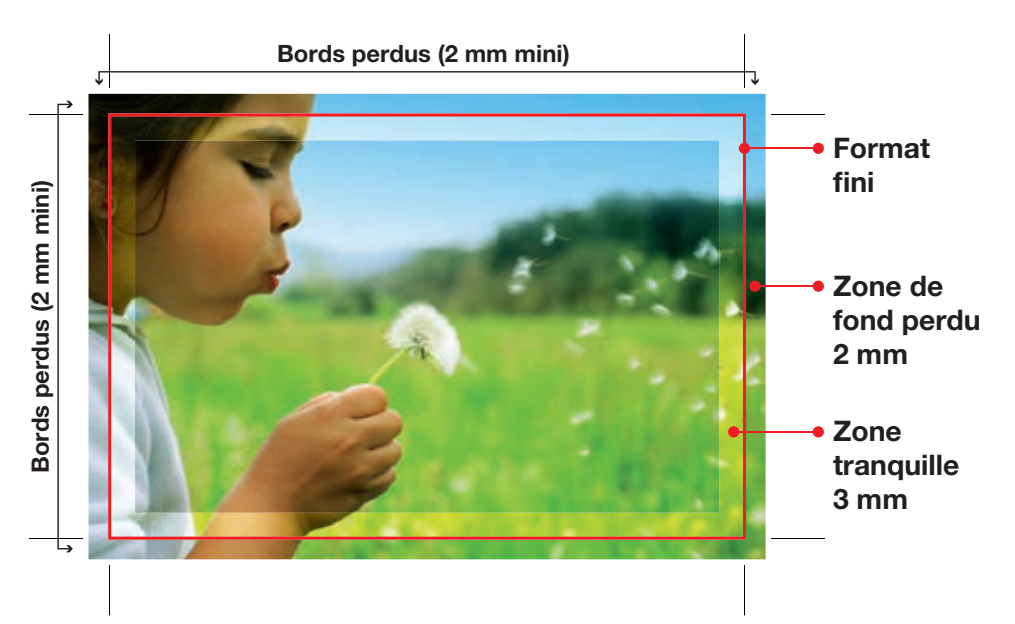

représenter 10 mm. Ceci vous évitera les mauvaises surprises liées à la chasse papier, au pliage ou à la coupe massicot de vos documents.

#### Soutien de noir

Pour vos aplats noirs, ne vous contentez pas de la couleur noire. Créez une couleur spécifique composée de 100% de noir et 30% de cyan, 30% de magenta et 30% de

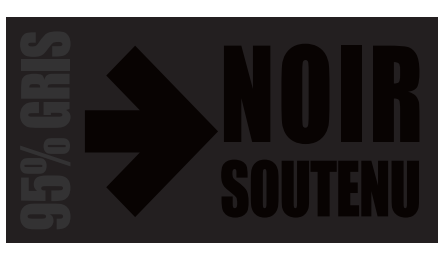

jaune. Cette technique de soutien de noir (autrefois appelé «bleu de soutien» car 40% de cyan était ajouté au noir) mettra en valeur vos aplats noirs, en les rendant plus denses et plus profonds sans surencrage (l'encre noire n'est pas tout à fait noire).

N'utilisez pas cette méthode avec le texte, elle n'apporterait rien à votre document (ne parle-t-on pas du «gris texte» que forment naturellement les paragraphes).

En matière d'impression numérique un noir à 400% est vivement recommandé (C100%/M100%/J100%/N100%)

#### Attention à la surimpression

Vous devez contrôler vos documents en affichant les surimpressions pour obtenir une vue réaliste de vos travaux. Avec certains logiciels, il arrive que la «surimpression» soit attribuée involontairement à certains objets. Pour ne pas avoir

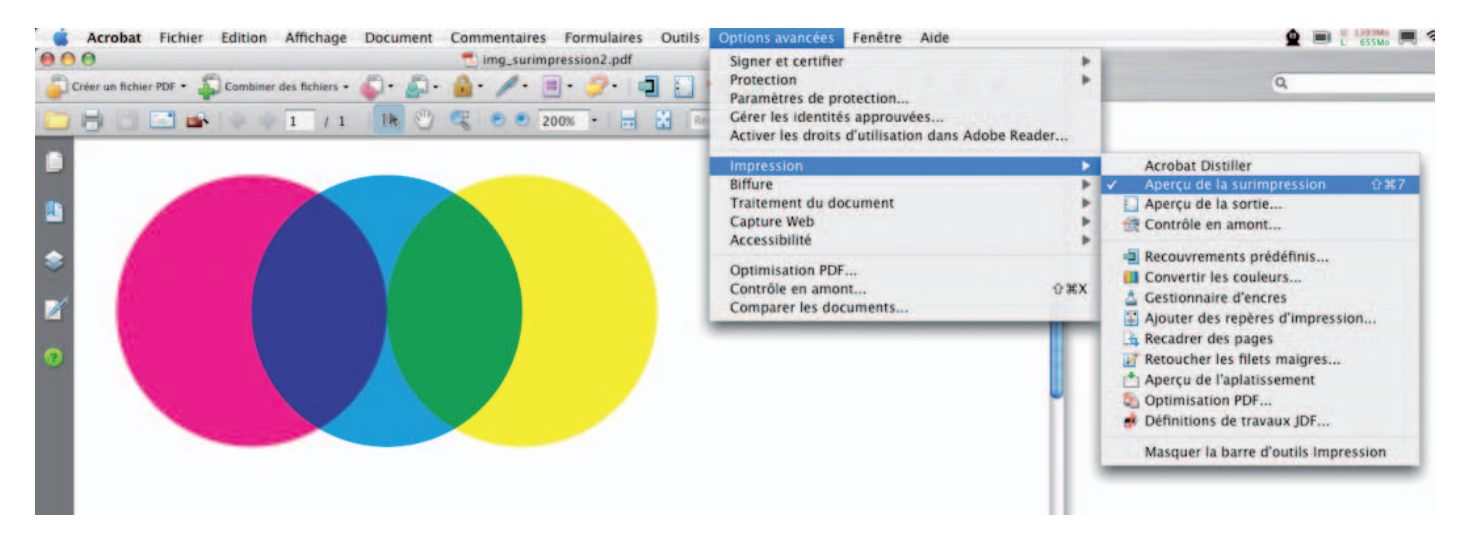

de mauvaises surprises lors de l'impression, vérifiez cette option et surtout pensez à toujours activer l'aperçu des surimpressions dans Acrobat quand vous contrôlez vos fichiers PDF (avant de passer commande).

*Astuces : La couleur noire 100% est systématiquement en surimpression, c'est normal. Les versions 7 et 8 d'Xpress ainsi que toutes les applications Adobe sont en mesure d'afficher les surimpressions, pensez-y !*

#### La couleur Bleue

Pour éviter d'obtenir un bleu trop violet, nous vous conseillons de ne pas dépasser 70 % de magenta dans la composition de votre couleur.

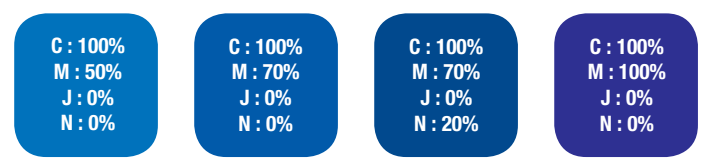

#### Surveiller la charge d'encre

Afin d'éviter des problèmes de maculage lors de l'impression ou lors du façonnage, vous devez être attentif à la charge d'encre. En matière d'impression offset feuille, il est recommandé de ne pas dépasser une charge d'encre de 300% pour un papier couché et de 280% pour tout autre papier.

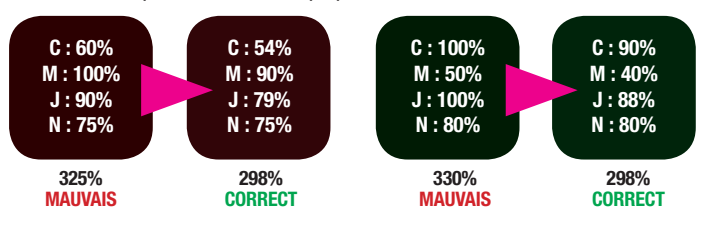

*Astuces : pour connaitre le taux d'encrage, il faut additionner toutes les valeurs primaires. Dans Acrobat il existe un menu permettant de mettre en évidence les taux trop élevés. Dans Photoshop, il suffit de modifier les options de la palette «infos» pour pouvoir lire cette valeur avec la pipette. Pour corriger ce type de défaut sur les images, le recours à un profil icc adapté est souvent la solution, comme le retrait sous couleur (contactez pao@exaprint.fr pour obtenir plus de détails).*

#### Image en filigrane

Afin d'obtenir un rendu satisfaisant de vos images atténuées, vous devez impérativement utiliser des valeurs CMJN comprises entre 5% et 20% maximum pour l'impression offset. Pour les images filigranées avec un rendu gris neutre, utilisez uniquement le noir.

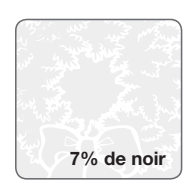

#### Grossi / maigri (trapping)

Cette technique consiste à légèrement grossir les textes ou les dessins imprimés sur des aplats ou des quadris, de façon à ce que n'apparaisse pas de liseré blanc entre le bord de l'objet et sa défonce dans le fond (cela réduit l'impact des défauts de repérage). En général, c'est l'imprimeur, qui se charge d'appliquer ou non

un recouvrement... De votre côté, vous devez surtout vérifier les surimpressions, car elles seront préservées lors du traitement de vos fichiers.

*Astuces : Si vous tenez à gérer vous-même le trapping, depuis votre* 

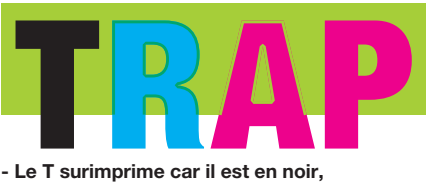

- Le T surimprime car il est en noir,
- Le R et le A font l'objet d'un trapping (accentué pour l'exemple),
- Quant au P, il surimprime, certainement par erreur (à corriger par vos soins).

*logiciel de mise en page, il vous faudra le régler correctement pour produire des PDF en séparation (CMJN). Une autre solution consiste à utiliser les fonctions de trapping des éditeurs de fichiers PDF comme EnfocusExtreme, EnfocusPitstop ou la suite Callas (rendez-vous sur le forum ou contactez pao@exaprint.fr pour obtenir plus de détails).*

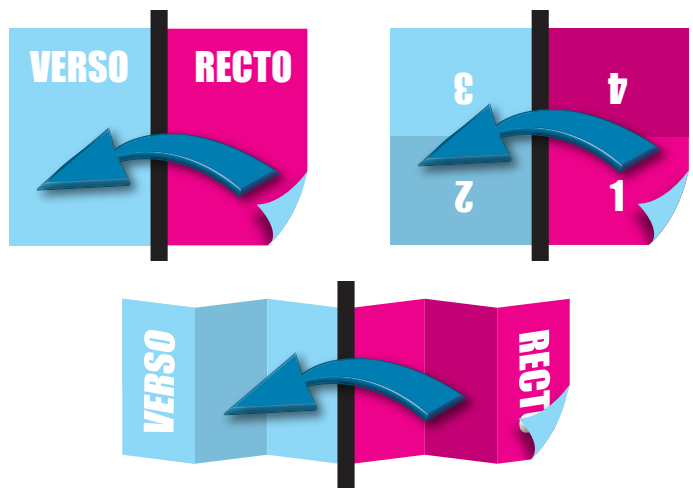

### Recto/Verso

Lorsque vous nous fournissez un fichier ou lorsque nous vous adressons un BAT numérique, nous considérons toujours les Recto-Verso comme pivotant de droite à gauche. En conséquence, faites attention au sens de lecture de vos pages pour les documents qui devront comporter une reliure en tête (pour les cartes doubles par exemple) ou pour ceux qui basculeront de haut en bas (comme les cartes postales à la française avec verso  $\alpha$  l'italienne). Dans le fichier : page  $1 =$  recto et page  $2 =$  verso *Astuces : n'oubliez pas la symétrie entre Recto et Verso quand vous construisez un document. Pensez aussi à fournir un fichier de contrôle pour assurer une meilleure compréhension de vos attentes.*

#### Les formes de découpe

Pour les chemises standard, vous devez exploiter les formes de découpes (gabarits) que nous mettons à votre disposition sur exapass.

Si vous décidez de créer une forme de découpe originale, vous devrez la soumettre à devis@exaprint. fr pour en évaluer la faisabilité et obtenir une offre de prix. Pensez à la dessiner avec précision, demandez conseil pour les détails (clé, double rainage, format maxi, etc.), puis intégrez le fichier à votre mise en page (par exemple sur un calque). Lors de votre commande vous fournirez un fichier PDF pour l'impression, un autre pour la découpe et enfin un fichier de contrôle laissant apparaître la découpe sur votre visuel.

*Astuces : Signaler les filets rainants par des pointillés et les filets coupants par des filets pleins. Pensez à réaliser une maquette pour vérifier le produit fini. Même si votre forme de découpe sera vérifiée par des professionnels, demandez conseil à devis@exaprint.fr pour en garantir la faisabilité.*

### **Pages de droite,** pages de gauche

En règle générale, utilisez la fonction «pages en vis-à-vis» de votre logiciel de mise en page (pas de planche), tant pour les livres que pour les brochures. Pour les autres documents (fiche, affiche, flyer par exemple), privilégiez la présentation des pages l'une sous l'autre, avec des débords tout autour.

*Astuces : Les pages impaires sont toujours situées à droite, les pages paires à gauche*  4 3 *(sauf cas particulier), la première page est toujours une page droite (toute seule*  aroite (toute seule<br>au début du jeu de *page), la dernière est aussi toute seule à la fin du document (page gauche).*

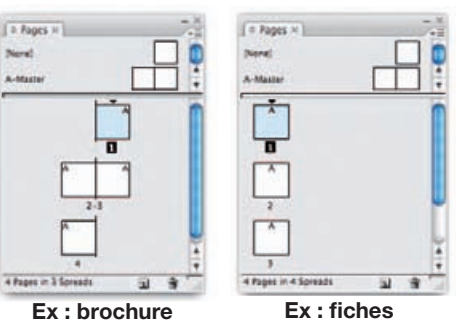

#### Comment préparer un vernis sélectif ?

Vous devez fournir un fichier comprenant des aplats de noir qui représenteront le placement du vernis (jamais de tramé pour le sélectif).

*Astuces : pour placer vos aplats de vernis avec plus de précision, utilisez les calques de votre application. Vous pouvez aussi ajouter un contour à vos blocs de vernis (0,25 pt) afin de disposer d'une marge de sécurité en cas de repérage (évitez de vernir des caractères trop fins). Soyez aussi attentif aux plis sur les documents avec vernis UV sélectif sérigraphique, le rainage a tendance à écailler ce genre de vernis. Une réserve de 2 ou 3 mm à l'emplacement du pli peut s'avérer plus propre.*

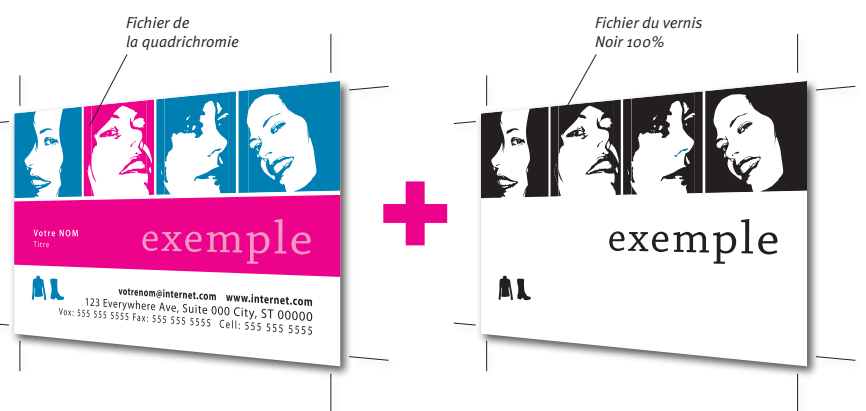

### Les polices de **CARACTÈRE**

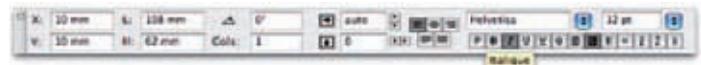

N'utilisez pas les styles de police artificiels (gras, italique, etc.) dans votre logiciel de mise en page, mais utilisez directement les polices bold ou oblique appropriées.

*Astuces : Si vous avez un doute, produisez un PDF «qualité imprimerie», il vous sera alors possible de contrôler l'apparence de vos textes tels qu'ils seront imprimés sur nos presses.*

#### Préférez la vectorisation de vos textes :

En vectorisant vos textes, vous évitez tout problème d'interprétation de la police de caractère lors du «ripping», tout comme les

problèmes d'incorporation de

polices sous licence.

*Astuces : Dans illustrator et Indesign, sélectionnez vos textes, puis dans le menu «texte», choisissez «vectoriser».*

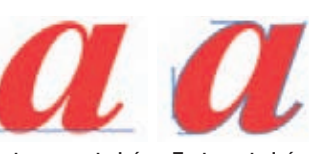

Texte non vectorisé Texte vectorisé

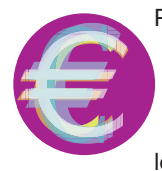

**Example 9 Comment gérer le symbole euro**<br> **Pour imprimer correctement l'€, vot<br>
doit posséder les polices écran e<br>
d'une police euro (ex. : eurofont). Il n<br>
pas taper le symbole € à partir quelle police, vous risqueriez** Pour imprimer correctement l' $\in$ , votre ordinateur doit posséder les polices écran et imprimante d'une police euro (ex. : eurofont). Il ne faut surtout pas taper le symbole  $\epsilon$  à partir de n'importe quelle police, vous risqueriez de voir disparaître le symbole lors de l'impression.

*Astuces : Par contre si ce symbole est présent dans votre PDF «qualité imprimerie», il le sera aussi sur la feuille imprimée quelle que soit la méthode que vous aurez employée pour le générer (les polices étant incorporées).*

#### Folio & Pagination des brochures

Utilisez de préférence le «foliotage» automatique proposé par le logiciel de mise en page (dans les gabarits de page).

Les folio devront se situer au minimum à 5 mm du bord de la page (en tout cas, en dehors de la zone tranquille).

Si vous scindez vos fichiers, déterminez des sections pour maintenir la numérotation automatique de vos pages.

*Astuces : Il est habituel que le comptage démarre par la 1ere de couverture, le premier folio imprimé (n°3) se trouve alors en page 3. Il vous est aussi possible de débuter la numérotation par le chiffre 1 sur*  la première page de l'intérieur (la 3<sup>e</sup> page), la couverture est alors exclue *du comptage. Évitez de folioter les pages blanches, même si devez les compter. N'oubliez pas que pour une brochure, le nombre de pages doit être un multiple de 4, quel que soit le nombre de pages blanches.*

### Les logiciels RECOMMANDÉS

Nous vous conseillons d'utiliser des logiciels de PAO professionnels et non des logiciels de bureautique, mal adaptés à la quadrichromie et à la haute résolution. Néanmoins, dans la mesure où vous nous fournissez des fichiers PDF normalisés (répondant aux critères de l'imprimerie), vous êtes libre d'exploiter les logiciels de votre choix, sur les plateformes de votre choix.

Voici une liste de logiciels professionnels les plus couramment utilisés chez Exaprint (Mac ou PC).

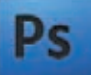

Adobe Photoshop™ Toutes versions. Logiciel de manipulation d'images numériques.

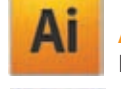

Adobe Illustrator™ Toutes versions. Logiciel de création d'illustrations vectorielles.

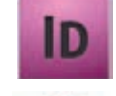

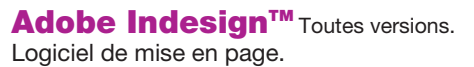

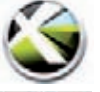

Quark Xpress<sup>™</sup> Toutes versions. Logiciel de mise en page.

Adobe Acrobat<sup>™</sup> A partir de la version 4. Suite logicielle de conversion (Distiller), de manipulation (Acrobat Pro) ou de visualisation (Reader) des fichiers PDF.

### Calibrez VOTRE ÉCRAN

#### Il est possible de régler son écran pour approcher au mieux le rendu d'une image imprimée

Préalablement, nous vous conseillons d'opter pour un écran qui

reproduit fidèlement les couleurs (gamut IsoCoated) et de travailler avec un éclairage en lumière du jour (évitez les éclairages directs).

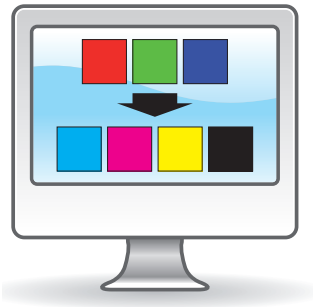

### Les principaux FORMATS

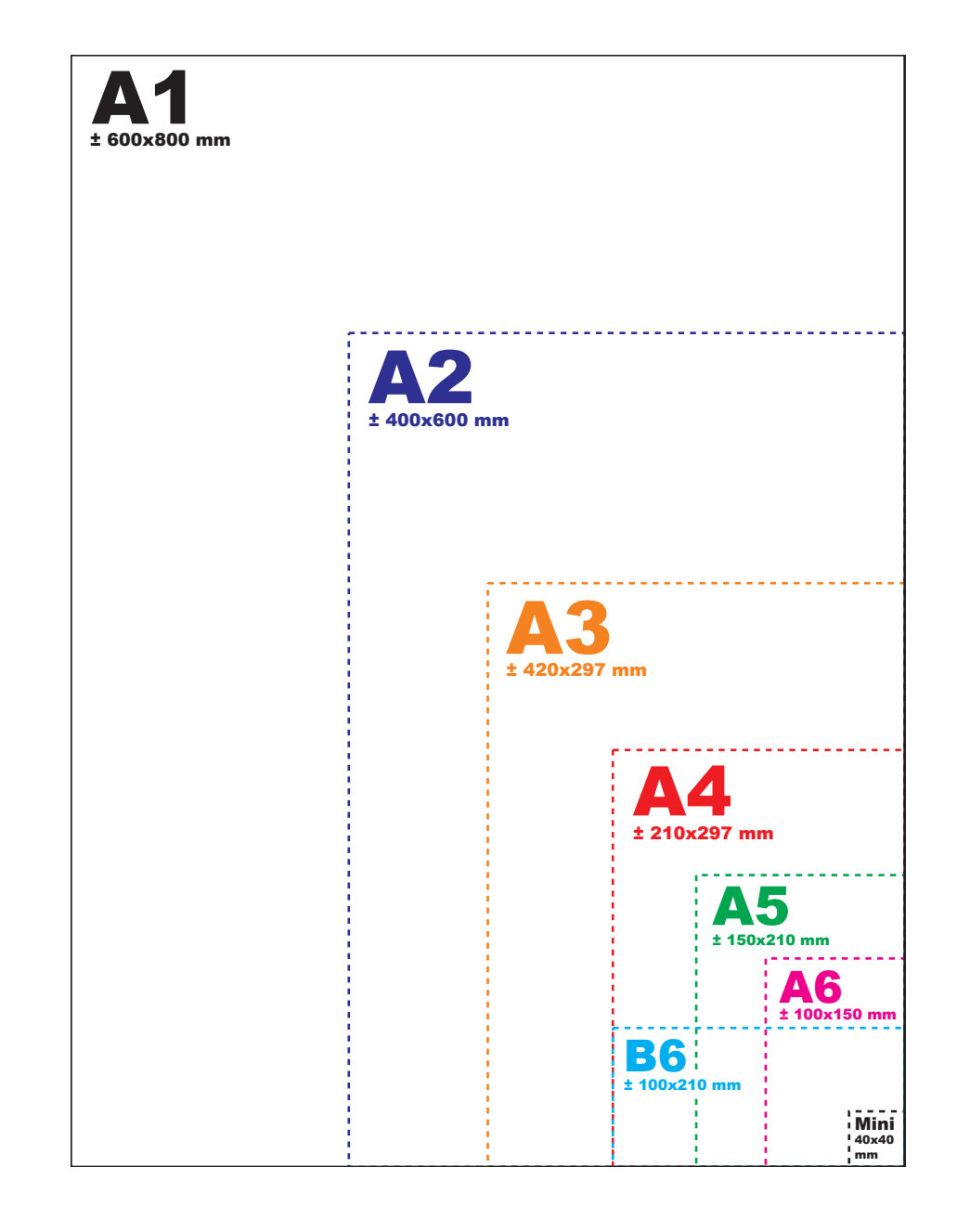

## EXEMPLES DE DÉPLIANTS LIVRÉ PLIÉ JUSQU'AU 1706

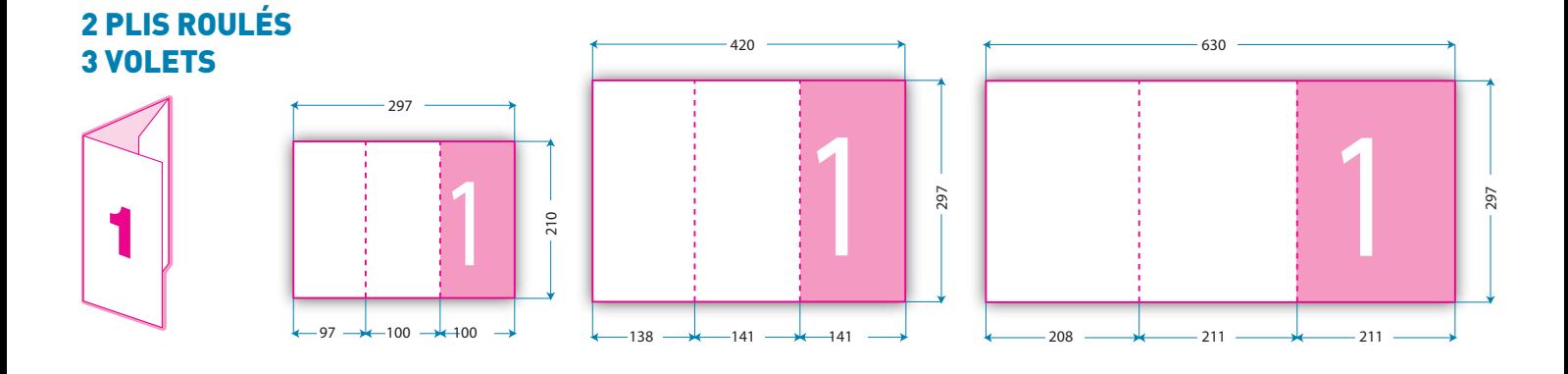

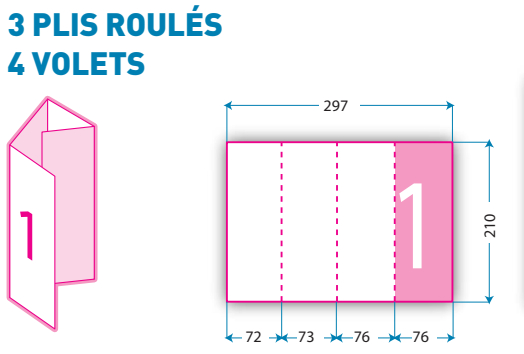

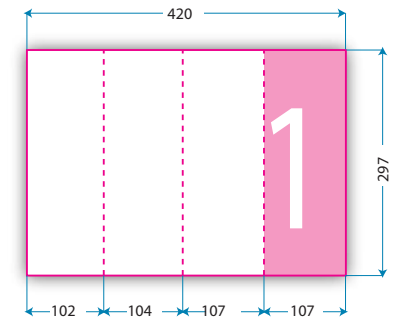

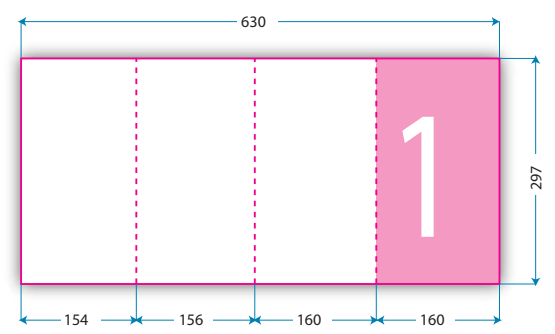

### **2 PLIS ACCORDÉON 3 VOLETS**

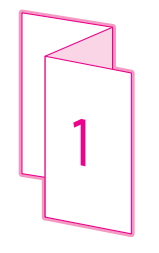

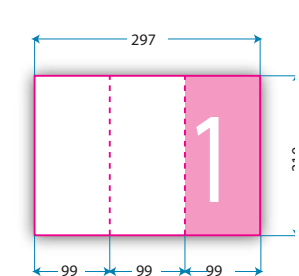

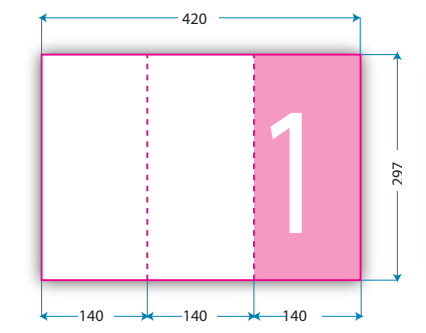

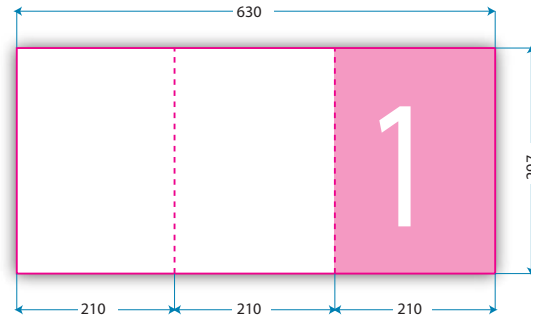

#### **2 PLIS FENÊTRE 3 VOLETS**

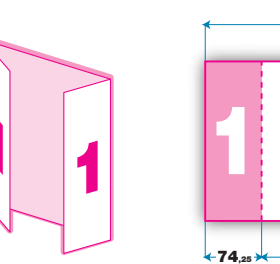

2 PLIS ÉCONOMIQUE

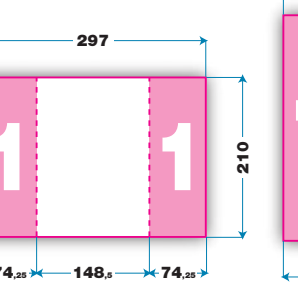

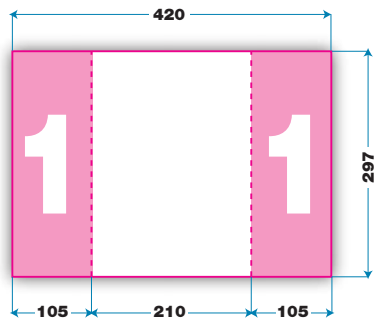

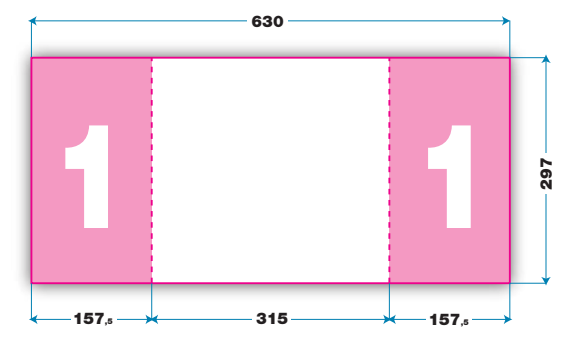

**1 PLI CENTRAL** 2 VOLETS

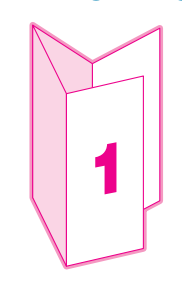

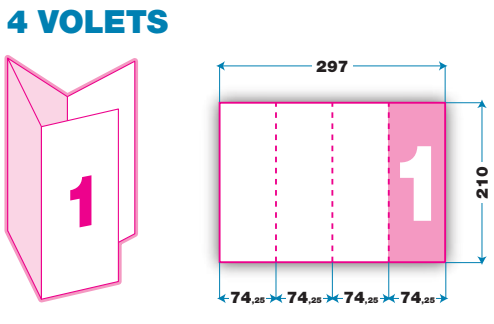

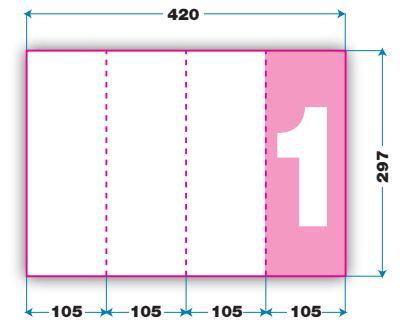

#### 2 PLIS CROISÉS **4 VOLETS**

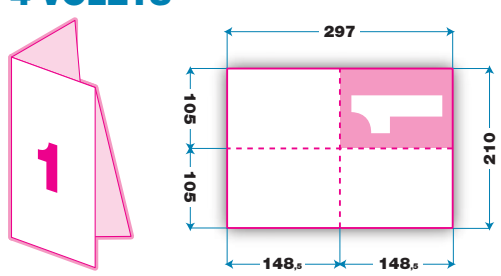

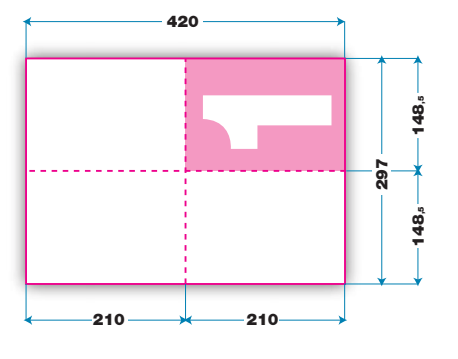

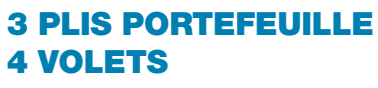

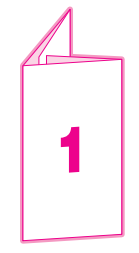

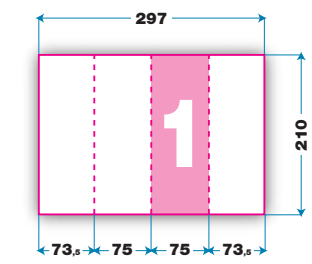

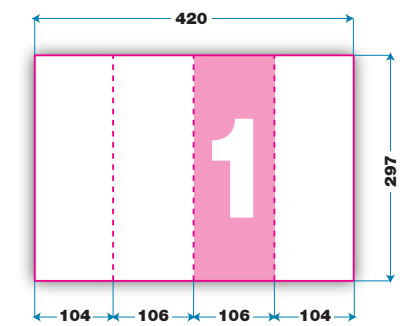

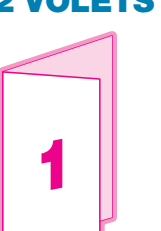

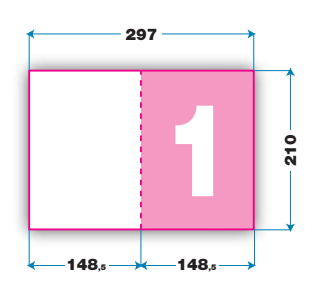

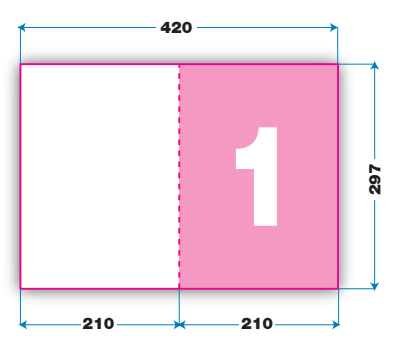

**LISTE NON EXHAUSTIVE**